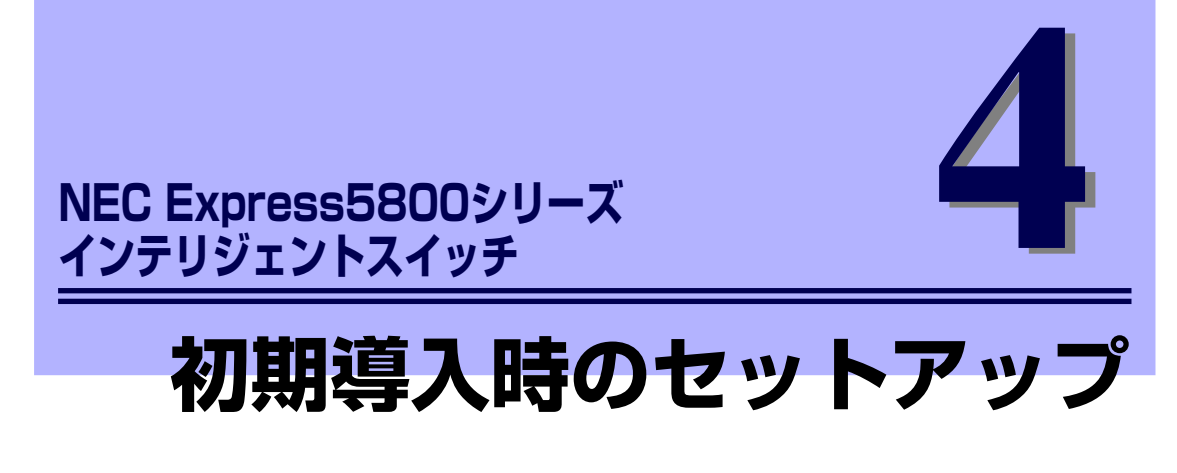

購入後、本装置を使用するために必要となる最低限のセットアップについて説明します。

- 基本設定(→48ページ) 本装置の基本設定について説明します。
- リモートコンソールのための設定(→57ページ) リモートコンソールのための設定について説明します。

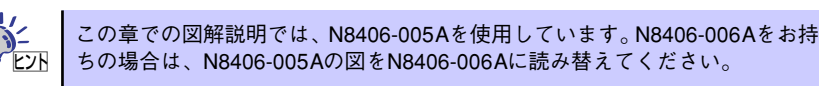

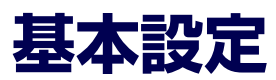

本装置の初期導入時のセットアップは、本体のシリアルポートを経由して行います。ネットワークを 経由した接続は、この後に続く説明でリモートコンソールのための設定をすることでできます。

# **シリアルポートの接続確認**

シリアルポートに接続するためのシリアルコネクタは本装置を搭載するブレード収納ユニットにあ ります。

#### ケーブルの接続

シリアルケーブルをブレード収納ユニットに接続します。接続するケーブルは、オプションのクロス ケーブルを使用してください。また、ブレード収納ユニット(N8405-013)では収納ユニットに添 付のシリアルポート変換ケーブルを介して接続する必要があります。

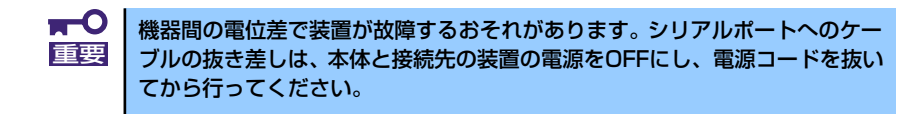

各ブレード収納ユニットのシリアルコネクタの位置は以下のとおりです。

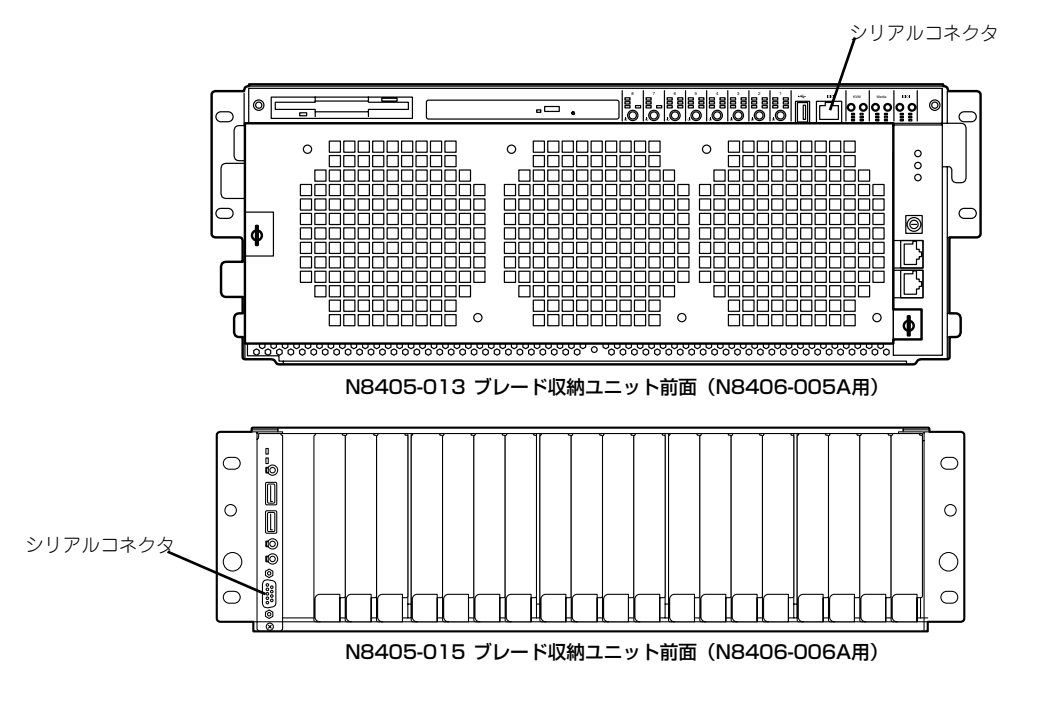

#### ブレード収納ユニットの設定

シリアルコネクタはブレード収納ユニットに搭載される他の装置(CPUブレードおよびインテリジェ ントスイッチ)と共用で使用します。

本装置と通信するためには、ブレード収納ユニットのフロントパネルを操作します。

#### N8405-013 ブレード収納ユニット(N8406-005A用)

フロントパネルの「Serial選択スイッチ」はブレード収納ユニットのどのスロットにシリアルインタ フェースの通信を許可するか選択するスイッチです。スイッチは「+」スイッチと「ー」スイッチの 2つがあり、「+」スイッチを押すたびに現在使用を許可しているスロットの左側のスロットへ使用権 を移します。「ー」スイッチは「+」スイッチの逆の機能を持ち、押すたびに現在使用を許可してい るスロットの右側のスロットへ使用権を移します。

各スロットのPOWERスイッチの上にある4つのランプは搭載されている装置の状態を示します。右 の列の一番下にあるランプがシリアルコネクタの使用許可状況を示す「Serial選択ランプ」です。本 装置はスロット7または8に搭載されます。スロット番号を示す数字にあるSerial選択ランプの点灯/ 消灯でシリアルインタフェースの利用可否を確認できます。ランプは前述のSerial選択スイッチに よって1つ隣のスロットにあるSerial選択ランプを点灯させます。

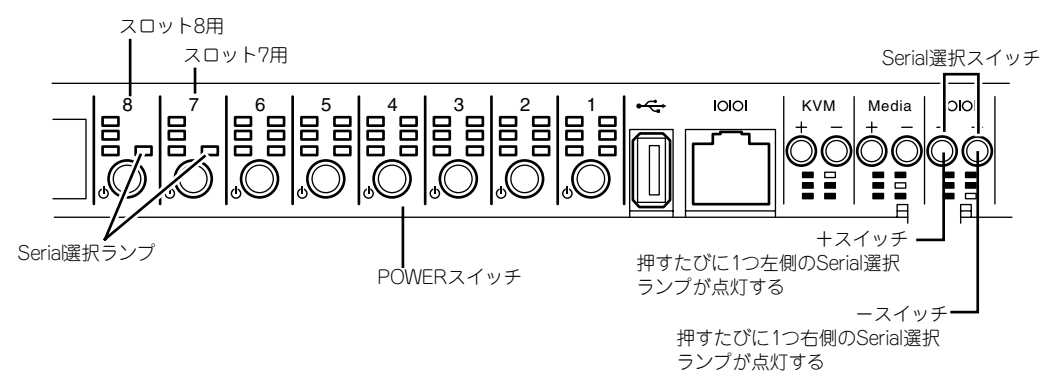

N8405-013 ブレード収納ユニットのフロントパネル

#### N8405-015 ブレード収納ユニット(N8406-006A用)

ブレード収納ユニット前面にあるフロントパネルをスイッチ を使用します。確認はスイッチの横にあるランプでできます。

フロントパネルを「シリアルポートAスイッチ」を押して「シ リアルポートAランプ」を点灯させると、ブレード収納ユニッ トのスロット21に搭載された本装置にシリアルインタフェー スの通信を許可します。「シリアルポートBスイッチ」を押して 「シリアルポートBランプ」を点灯させると、ブレード収納ユ ニットのスロット22に搭載された本装置にシリアルインタ フェースの通信を許可します。

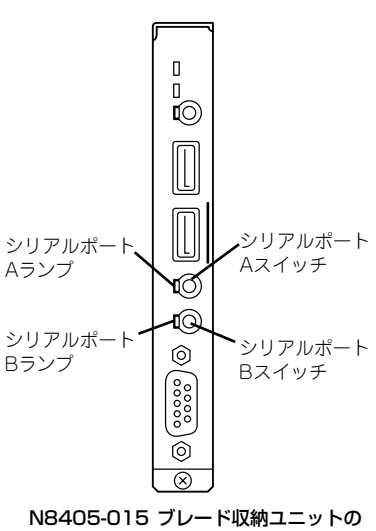

フロントパネル

#### 通信するコンピュータ側の設定

ローカルコンソールとして使用するパーソナルコンピュータまたはワークステーションなどの端末 には、VT-100準拠の通信ソフトウェアが必要です。通信ソフトは次の設定にします。

- 通信速度 19200bps
- **データ長 8bit**
- パリティチェック なし
- ストップ・ビット 1bit
- フロー制御 なし

### **電源のON**

電源をONにします。初期化中(1分30秒から最大5分(コンフィグレーションデータ量によって異な る))、システム状態が以下の順序で表示されます。

プログラムのロードを終了するとログインユーザー名とパスワードの入力を求められます。 本装置の出荷時の初期ログインユーザー名は「admin」、パスワードは「admin」です。 ログインに成功すると、プロンプトが表示されます。

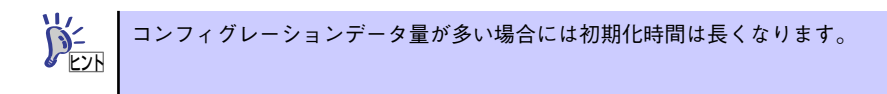

128MB ECC Memory Detected. Boot Monitor Verxx.xx 200x/xx/xx Wait 3sec...End POST (Power On Self Test) Start PLD REG TEST : Pass DRAM TEST : Pass L2SW REG TEST 1 : Pass L2SW REG TEST 2 : Pass L2SW REG TEST 3 : Pass L2SW REG TEST 4 : Pass L2SW REG TEST 5 : Pass L2SW REG TEST 6 : Pass PHY REG TEST : Pass LANC REG TEST : Pass POST (Power On Self Test) End Probing all ide devices.... Found Hard disk at device :80 : 100 million 100 : 100 million 100 SWB-OS (swb) (console) login: admin password: ■ (Exec)# コマンドプロンプトの表示 —— 自己診断 ブートプログラムのチェックとロード ユーザー名とパスワードの入力

# **ユーザー登録とパスワードの設定**

必要な数のアドミニストレータ権限ユーザー、オペレータ権限ユーザー、モニタ権限ユーザーを登録 します。

ユーザーの登録は、グローバルコンフィグレーションモードにおいてusernameコマンドで行います。 usernameコマンドのパラメータは、ユーザー名、パスワード、ユーザー権限(administratorまたは monitor)、ユーザーインタフェース種別です。ユーザー名は最大14文字、パスワードは最大8文字です。

確認は、show running-configurationコマンドで行います。

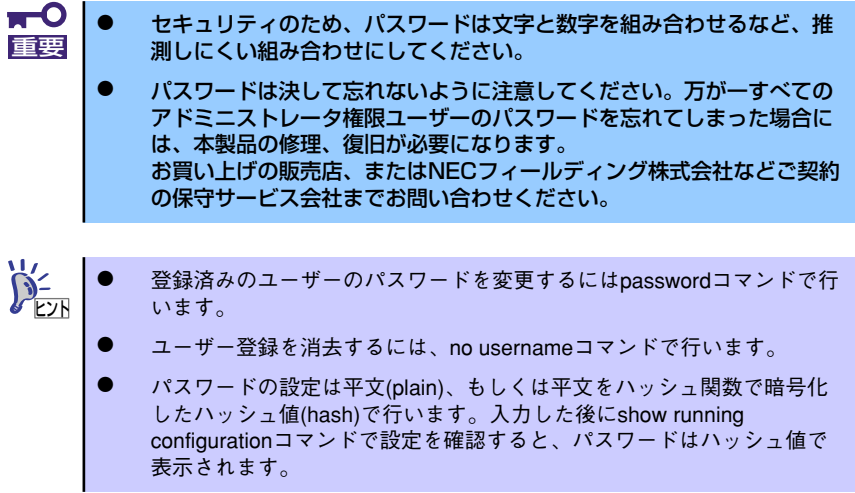

#### 設 定

例は、アドミニストレータ権限ユーザーとしてユーザー名「n e c - a d m i n」、パスワード 「to34kyo6」を、またモニタ権限ユーザーとしてユーザー名「nec-moni」、パスワード「kyo69to3」 を登録しています。

```
(Exec)# configure <Enter>
(Conf-global)# username nec-admin plain-password to34kyo6
group administrator <Enter>
(Conf-global)# username nec-moni plain-password kyo69to3
group monitor <Enter>
(Conf-global)# ■
```
#### 確 認

確認は、show running-configurationコマンドで行います。

```
ユーザー名とユーザー権限が表示されます。パスワードはハッシュ値で表示さ
ヒント れます。
```

```
(Conf-global)# show running-configuration <Enter>
username nec-admin hash-password
!.E9lTKQyu%E7qeROhzN$'zT3w#.g\EF group administrator
user interface CLI
username nec-moni hash-password
OL5qD(aHO QlyuxuwoIKwba5NbuowCWl group monitor user interface
CLI
: 100 million 100
: 100 million 100
(Conf-global)# ■
```
### **日付・時刻の設定**

本装置はバックアップ電池付きカレンダー時計を内蔵しています。国際標準時との時差、日本におけ る現在の日付・時刻を設定します。

時差の設定は、グローバルコンフィグレーションモードにおいてtimezoneコマンドで行います。 timezoneコマンドのパラメータとしてゾーン名による標準時の指定と標準時からの時差(-23から +23)のが指定が可能です。

時刻の設定は、clockコマンドで行います。clockコマンドのパラメータとしては、時(0-23)、分(0- 59)、秒(0-59)、日(1-31)、月(january、february、…december)、西暦年(1993-2035)の順序で、各 パラメータ間にスペースを入れて入力します。確認は、show clockコマンドで行います。

#### 設 定

例は、グローバルコンフィグレーションモードに移り、日本標準時を設定した後、日本時刻として 「2004年9月20日 午後3時12分0秒」を設定しています。時報や正確な時計などに合わせてclockコ マンドを入力します。

```
(Exec)# configure <Enter>
(Conf-global)# timezone JST <Enter>
(Conf-global)# clock 15:12:0 20 september 2004 <Enter>
(Conf-global)# ■
```
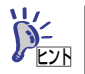

国際標準時との時差は工場出荷時に「+9」(日本標準時)に設定してあるので、 通常は設定の必要はありません。

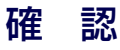

(Conf-global)# show clock <Enter> 15:12:11 JST Mon Sep 20 2004 (Conf-global)# ■

### **装置名称の設定**

.

ネットワークの中で、複数の本装置を使用する場合、本装置を識別するために装置名称を設定するこ とができます。装置名称の設定は、グローバルコンフィグレーションモードにおいてhostnameコマ ンドで行います。

例は、グローバルコンフィグレーションモードで、装置名として「SWB-01」を登録しています。 show systemコマンドで設定されたことを確認します。

```
(Conf-global)#hostname SWB-01 <Enter>
SWB-01(Conf-global)#show system
System Name : SWB-01
System Description : NEC Internetwork Operating System
Software
: 100 million 100
: 100 million 100
```
### **ランニングコンフィグレーションの保存**

設定・変更したデータは、DRAMエリアのランニングコンフィグレーションに書きこまれています。 したがって、電源がOFFになると消失してしまいます。

電源がOFFになっても消失しないように、ランニングコンフィグレーションの内容をスタートアップ コンフィグレーションとして、フラッシュメモリに保存します。

スタートアップコンフィグレーションへの保存は、グローバルコンフィグレーションモードにおいて save configurationコマンドで行います。保存はスタートアップコンフィグレーションへの上書きで 行われます。

save configurationコマンドを入力すると、DRAM上のコンフィグレーションデータがフラッシュメ モリに書き込まれます。書き込みが終わると、コマンドプロンプトが表示されます。

(Conf-global)#save configuration <Enter> (Conf-global)# ■

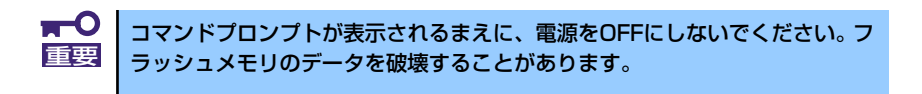

# **コマンドによる再起動とログイン**

設定したデータが確実に保存され、そのデータを伴って再起動できるか確認します。 再起動は実行モードに移ってから、reloadコマンドにより再起動します。

(Exec)#reload <Enter> Are You Sure(y/n)? y <Enter>  $(ExeC)$ #  $\blacksquare$ 

### **電源OFFによる終了**

終了が必要なときには、コンソールからshutdownコマンドを投入して終了します。

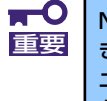

N8406-006Aにおいては非冗長構成時(本装置が1枚だけで動作していると き)、本装置の電源がOFFになるとすべてのCPUブレードやブレード収納ユ ニットの電源がOFFになります。 あらかじめすべてのCPUブレードの電源がOFFになっているのを確認した後 にshutdownコマンドを投入してください。

(Exec)#shutdown <Enter> Are You Sure(y/n)? y <Enter> (Exec)# ■ System goes down.

# **リモートコンソールのための設定**

telnetを使用したリモートコンソールからのアクセスを可能にするためには、IPアドレス等の設定が 必要です。工場出荷時の本装置には、デフォルトVLAN(VLAN1)に対してデフォルトのIPアドレス(実 装スロットにより192.168.58.1/24、または192.168.58.2/24)が設定されています。リモートコン ソールから装置にログインする場合には、上記のIPアドレス、またはローカルコンソールで事前に設 定した本装置のVLANに対して割り当てられたIPアドレスを指定します。

IPアドレス設定が終了し、telnet接続が可能になれば、ネットワークに接続したリモートコンソール から、ローカルコンソールと同じすべてのコマンドを使用することができます。

ここでは、以下のような簡単なネットワークを想定し、リモートコンソールAからネットワーク内の 本装置へのアクセスを可能にする設定について説明します。

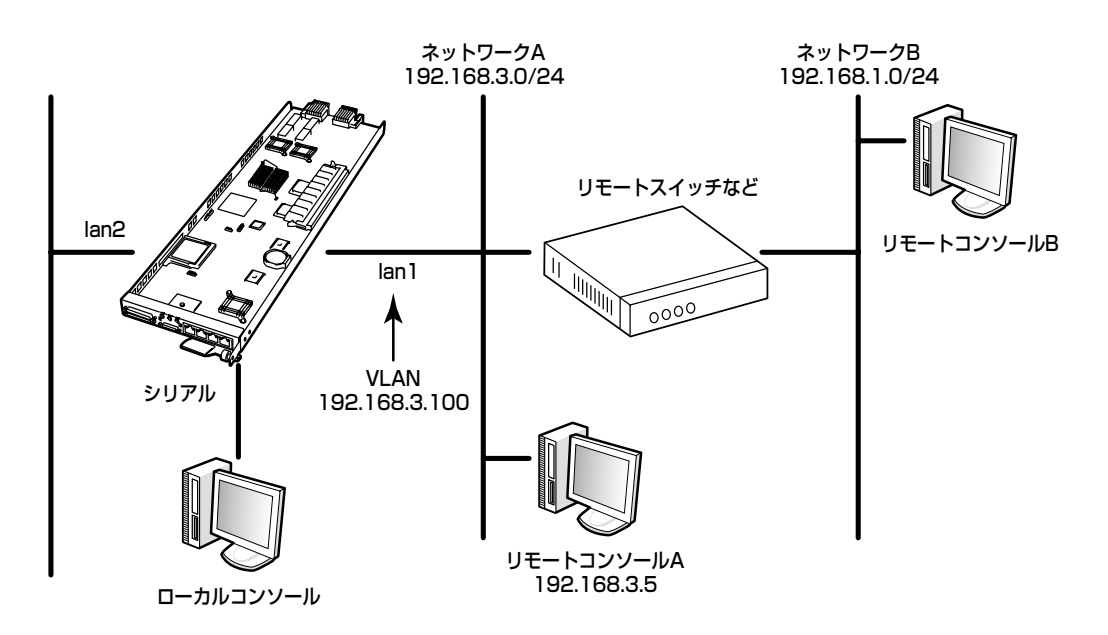

以下の項目を設定すると、telnetによるアクセスができるようになります。

- 1. IPアドレスの設定とインタフェースの有効化
- 2. 設定の確認
- 3. telnetサーバの起動
- 4. 通信状態の確認
- 5. 設定データの保存

リモートコンソールとして使用するコンピュータなど、端末側の設定は、使用する端末の説明書を参 照して、telnetが使用できる状態にしておいてください。

# **IPアドレスの設定とインタフェースの有効化**

VLAN1のIPアドレスは、インタフェースコンフィグレーションモード(VLAN1) において、ip address コマンドで行います。

### IPアドレスの設定

例では、IPv4アドレスに192.168.3.100、サブネットマスク長24(255.255.255.0)を設定しています。

```
(Conf-global)#interface vlan1 <Enter>
(Conf-if-vlan1)#ip address 192.168.3.100/24 <Enter>
(Conf-if-vlan1)# ■
```
### インタフェースの有効化

インタフェースを有効にします。 有効にするときは、インタフェースコンフィグレーションモード(VLAN1)において、no shutdown コマンドで行います。

(Conf-if-vlan1)# no shutdown <Enter> (Conf-if-vlan1)# ■

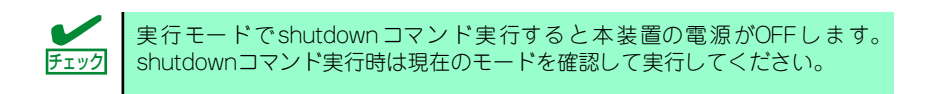

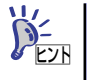

デフォルトVLAN、および作成されたVLANはデフォルト状態で有効に設定され ています。無効にするときは、shutdownコマンドを使用します。

### **設定の確認**

設定内容の確認と設定が有効になっていることを確認します。

#### IPアドレスの確認

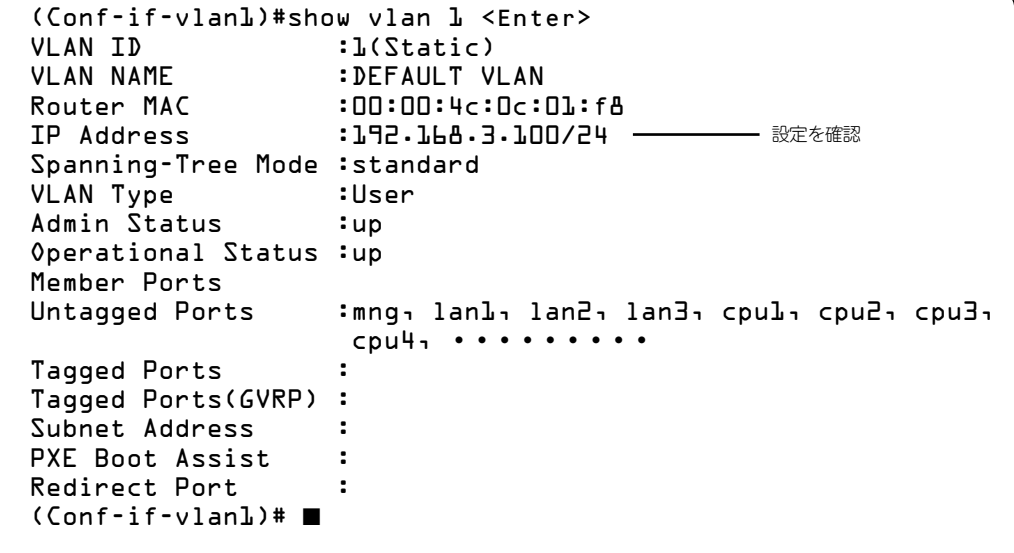

show running-configurationコマンドで確認することもできます。  $\sum_{k=1}^{N-1}$ (Conf-if-vlan1)#show running-configuraion <Enter> : 100 minutes of the : 100 minutes of the : 100 minutes of the interface vlan1 ip address 192.168.3.100/24 設定を確認: 100 minutes of the : 100 minutes of the : 100 minutes of the (Conf-if-vlan1)#■

#### 有効化の確認

有効または無効状態の確認は、show vlanコマンドで行います。「up」表示になっていることを確認 します。

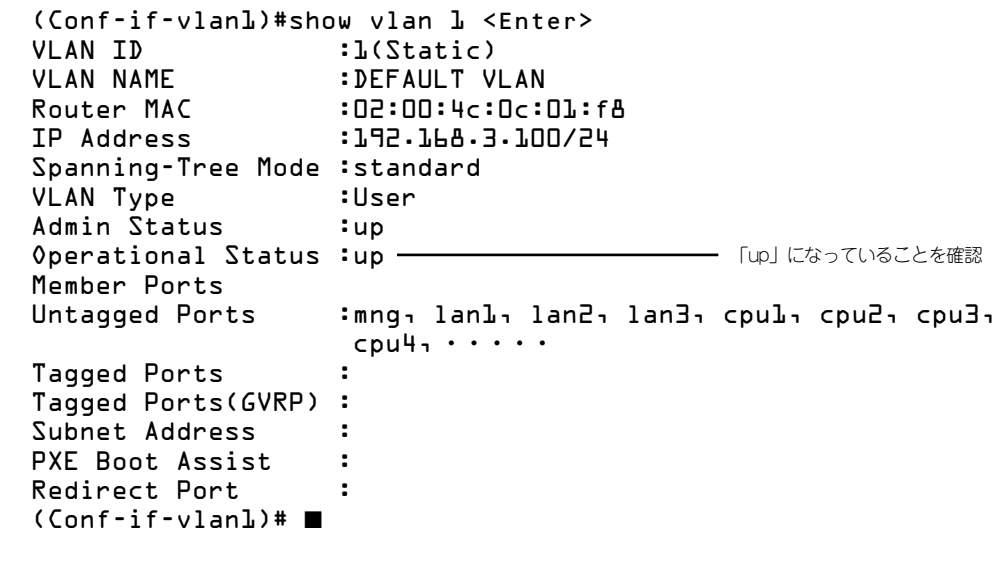

### **telnetサーバの起動**

telnetサーバの起動は、telnet-server enableコマンドでグローバルコンフィグレーションモードにお いて行います。

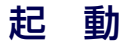

(Conf-global)#telnet-server enable <Enter> (Conf-global)# ■

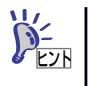

telnetサーバは、デフォルト状態で有効に設定されています。telnetサーバの停 止は、no telnet-server enableコマンドで行います。

#### 確 認

telnetサーバの起動状態の確認は、show running-configurationコマンドで行います。telnetサーバ はデフォルト状態で「有効」に設定されていますので、「無効」に設定されている場合には「no telnetserver enable」が表示されます。「有効」に設定されている場合にはshow running-configurationコ マンドの出力にtelnet-serverコマンドは表示されません。

### **通信状態の確認**

本装置内部およびリモートコンソール間でのtelnet通信を確認します。

確認は、pingコマンドで、リモートコンソールのIPアドレスを指定して行います。pingコマンドは、 すべてのモードにおいて使用可能です。

#### リモートコンソールとの通信の確認

pingコマンドでリモートコンソールのIPアドレス (例では192.168.3.5)を指定します。 パケットを受け取ったメッセージが表示されることを確認します。

```
(Conf-if-vlan1)#ping 192.168.3.5 <Enter>
PING 192.168.3.5 (192.168.3.5): 56 data bytes
64 bytes from 192.168.3.5: icmp seq=0 ttl=128 time=0.138 ms
64 bytes from 192.168.3.5: icmp seq=1 ttl=128 time=0.184 ms
64 bytes from 192.168.3.5: icmp seq=2 ttl=128 time=0.169 ms
64 bytes from 192.168.3.5: icmp seq=3 ttl=128 time=0.164 ms
64 bytes from 192.168.3.5: icmp seq=4 ttl=128 time=0.243 ms
64 bytes from 192.168.3.5: icmp seq=5 ttl=128 time=0.173 ms
64 bytes from 192.168.3.5: icmp seq=6 ttl=128 time=0.169 ms
----192.168.3.5 PING Statistics----
7 packets transmitted, 7 packets received, 0.0% packet loss
round-trip min/avg/max/stddev = 0.138/0.177/0.243/0.032 ms
(Conf-if-vlan1)# ■
```
「ping: sendto: No route to host」は、宛先IPアドレスのルートが登録されてい ない場合に表示されます。 ヒント (Conf-if-vlan1)#ping 192.168.3.5 <Enter> PING 192.168.3.5 (192.168.3.5): 56 data bytes ping: sendto: No route to host ping: sendto: No route to host ping: sendto: No route to host ping: sendto: No route to host ping: sendto: No route to host ping: sendto: No route to host ping: sendto: No route to host ----192.168.3.5 PING Statistics---- 7 packets transmitted, 0 packets received, 100.0% packet loss (Conf-if-vlan1)# ■

### **設定データの保存**

設定が終了したら、グローバルコンフィグレーションモードでsave configurationコマンドを実行 し、スタートアップコンフィグレーションへの保存を行います。

メ モ